# **DM-3200 DAW Control**

# **HUI emulation for Pro Tools**

Version 1.11

| 1. | Sun  | nmary                                    | . 3 |
|----|------|------------------------------------------|-----|
|    | .1   | Setting up the DM-3200                   |     |
| 1  | .2   | Setting up Pro Tools                     |     |
| 2. | LCI  | O Screen                                 |     |
| 2  | .1   | Switching between Ch1-8 and 9-16 screens | . 4 |
| 3. | Cha  | nnel strips                              |     |
| 3. | .1   | Encoder                                  | . 5 |
| 3. | .2   | Ring LED 15-dot display                  | . 5 |
| 3  | .3   | Rec function                             |     |
| 3  | .4   | Solo and Mute keys                       | . 6 |
| 3. | .5   | Fader touch, Fader                       | . 6 |
|    | 3.5. | 1 Stereo fader operation                 | . 6 |
| 4. | Тор  | panel Buttons                            | . 6 |
| 4  | .1   | LCD                                      | .7  |
| 5. | Trar | nsport                                   | . 8 |

## 1. Summary

This manual describes how to operate the DM-3200's HUI emulation with Pro Tools (Pro Tools 6.9.2 tested).

## 1.1 Setting up the DM-3200

At the DM-3200's REMOTE > EXT.CTRL screen, add two "HUI Emulate" devices.

Similarly, add one "HUI Emulate" device in the REMOTE > MACHINE. CTRL screen. It is necessary to check the TRA radio button here in order to control the transport functions of Pro Tools.

### 1.2 Setting up Pro Tools

From the Setups menu in Pro Tools, select Peripherals and click on the MIDI Controllers tab.

Select a HUI device for #1 and #2. Assign the MIDI Receive and Send of #1 to the DM-3200's Port 5. Similarly, assign the MIDI Receive and Send of #2 to the DM-3200's Port 6. It should look like the screen below.

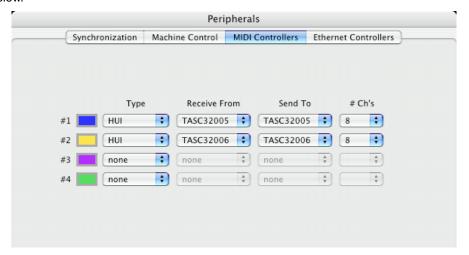

Note that if this is not properly assigned, or if it is assigned then the DM-3200 is disconnected, Pro Tools will present warning dialogs about not being able to find the HUI device.

## 2. LCD Screen

The HUI Emulate LCD screen looks like this:

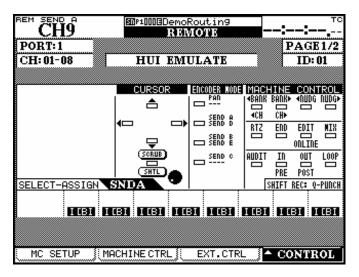

## 2.1 Switching between Ch1-8 and 9-16 screens

The HUI emulate screen is switched on a 8-channel basis. Switching between the channels 1-8 and 9-16 are made as follows:

- Switching at the REMOTE screen

Select the target channel's HUI emulate screen using CONTROL under the Pull-up menu.

Switching using parameters

By operating the following parameters, the screen is switched to show the target channel screen.

| Parameter        | Channel | Note                   |
|------------------|---------|------------------------|
| SEL key          | Ch1-8   | Ch1-8 screen displayed |
|                  | Ch9-16  | Ch9-16screen displayed |
| SOLO/MUTE key *1 | Ch1-8   | Ch1-8 screen displayed |
|                  | Ch9-16  | Ch9-16screen displayed |
| Fader touch      | Ch1-8   | Ch1-8 screen displayed |
|                  | Ch9-16  | Ch9-16screen displayed |

<sup>\* 1</sup> Can be switched only when the "CH SOLO Key Auto MODULE Return" is check marked on the OPTION > PREFERENCE screen.

## 3. Channel strips

The control target parameters as follows:

| DM-3200            | Pro Tools function | Note                                                    |
|--------------------|--------------------|---------------------------------------------------------|
| Ring Encoder       | Encoder            | Controls operations such as Pan and Aux Send            |
|                    |                    |                                                         |
| Ring LED           | Ring LED           | Turns on the LED according to data sent by Pro Tools in |
|                    |                    | response to Ring encoder operation.                     |
| Rec function LED   | Rec/Ready          | Displays each track's record status                     |
|                    | LED                |                                                         |
| Solo               | Solo               | Switches Solo on and off for each track.                |
| Mute               | Mute               | Switches Mute on and off for each track.                |
| Track fader touch  | Fader touch        | Sends fader touch message to Pro Tools                  |
| Track fader        | Fader move         | Performs Fader control.                                 |
| Master fader touch |                    | N/A as there is no Master module in the HUI.protocol    |
| Master fader       |                    | N/A as there is no Master module in the HUI protocol.   |

#### 3.1 Encoders

Target control parameters are selected using Top panel Encoder mode. By operating the encoder on the mixer, target parameters of Pro Tools can be controlled.

Also, information on the target channels is displayed on the LCD screen.

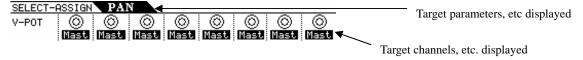

Information displayed here comes in messages sent by Pro Tools.

# 3.2 Ring LED 15-dot display

While the Ring LED of the DM-3200 is made up of an array of 15 dots, HUI uses a 12-dot system. Relationships between the two are as shown below:

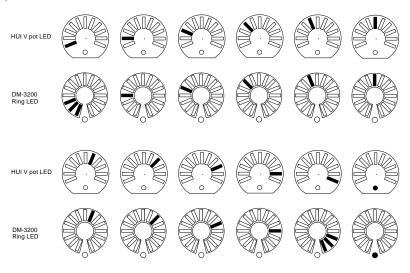

Information displayed here comes in messages sent by Pro Tools.

### 3.3 Rec function

This is controlled by holding the REC key while pressing the SEL key on/off on an individual module.

The LEDs turn on or off depending on messages sent by Pro Tools.

### 3.4 Solo and Mute keys

These are controlled by switching the keys on/off on the individual channels.

The LEDs turn on or off depending on messages sent by Pro Tools.

### 3.5 Fader touch, Fader

Touching the fader on the individual channels sends touch information to DAW. Also, moving the faders control the DAW track faders.

HUI does not respond to the master fader touch and move since it has no master fader.

#### 3.5.1 Stereo fader operation

Selecting Remote Layer the stereo fader on the mixer moves down to the minimum position.

When Remote Layer is selected and the stereo fader is operated, the fader itself moves but does not control any parameters or audio.

# 4. Top panel Buttons

Control target parameters are as follows:

| Category        | DM-3200     | Pro Tools function | Note                                                                |
|-----------------|-------------|--------------------|---------------------------------------------------------------------|
| Encoder<br>mode | Flip        | Flip               | Exchanges the control targets of the faders and encoders.           |
|                 | Pan         | Pan                | Switches the encoder control targets to PAN.                        |
|                 | Send A-E    | Send A-E           | Switches the encoder targets to Send A-E.                           |
| Global          | Shift       | Shift/Add          | Acts as an auxiliary key to be used in combination with other keys. |
|                 | CTRL        | CTRL/Clutch        | Acts as an auxiliary key to be used in combination with other keys. |
| Around LCD      | Arrow up    | Up                 | Acts as a HUI upward arrow key.                                     |
|                 | Arrow down  | Down               | Acts as a HUI downward arrow key.                                   |
|                 | Arrow Left  | Left               | Acts as a HUI leftward arrow key.                                   |
|                 | Arrow right | Right              | Acts as a HUI rightward arrow key.                                  |
|                 | Jog/Shuttle | Scrub              | Switches the HUI scrub mode on/off.                                 |
|                 | Shift +     | Shuttle            | Switches the HUI shuttle mode on/off.                               |
|                 | Jog/Shuttle |                    |                                                                     |
|                 | Data wheel  | Data wheel         | Acts as a HUI data wheel.                                           |
| LCD             | -           | Display            | Displays character data received from HUI.                          |

## 4.1 LCD

Control target parameters are displayed in the Select assign section.

The name of each channel, information on grouping, Input/Output sources, etc, are displayed in the Channel Name section.

Those displays depend on the response from DAW.

The corresponding key assignments are also displayed as a guide and are not operative.

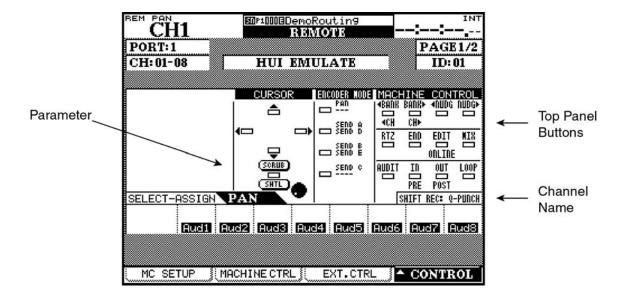

# 5. Transport

Control target parameters are as follows:

| DM-3200                                                                                                    | Pro Tools function  | Note                                                                  |
|----------------------------------------------------------------------------------------------------|---------------------|-----------------------------------------------------------------------|
| Transport keys                                                                                                    | Transport           | Controls the transport: Rewind, Fast Forward, Stop, Play, and Record. |
| Shift + Record                                                                                                    | Quick Punch         | Enables Quick punch mode.                                             |
| < Bank, Bank >                                                                                                    | < Bank, Bank >      | Moves the control target module left- or rightwards over 8 channels   |
| Shift + <bank bank<="" td=""><td>&lt; Channel / Channel</td><td>Moves the control target module left- or rightwards</td></bank> | < Channel / Channel | Moves the control target module left- or rightwards                   |
| >                                                                                                    | >                   | over one channel.                                                     |
| < Nudge, Nudge >                                                                                                    | +, -                | Moves on to the next region or back to the previous                   |
|                                                                                                    |                     | one.                                                                  |
| << Locate, Locate                                                                                                    | RTZ, END            | Locates to the beginning or end of a song.                            |
| >>                                                                                                    |                     |                                                                       |
| F7                                                                                                    | Online              | Switches Online on/off.                                               |
| RHSL                                                                                                    | Audition            | Enables Audition mode.                                                |
| In                                                                                                    | In                  | Sets Quick punch-in point (on the fly only).                          |
| Shift + In                                                                                                    | Pre                 | Sets Preroll time (on the fly only).                                  |
| Out                                                                                                    | Out                 | Sets Quick punch-out point (on the fly only).                         |
| Shift + Out                                                                                                    | Post                | Sets Postroll time (on the fly only).                                 |
| Repeat                                                                                                    | Loop                | Sets Playback Loop.                                                   |

# 5.1 Recording

Hold REC and press PLAY to enable/disable recording in Pro Tools. When recording is enabled, press PLAY to record on all record-enabled tracks. While recording, pressing PLAY will perform a punch out of record and leave the Pro Tools transport running.